# **LDARtools**

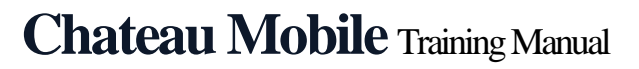

Rev. Date: March28, 2024

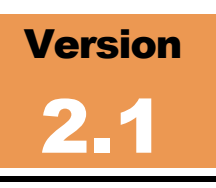

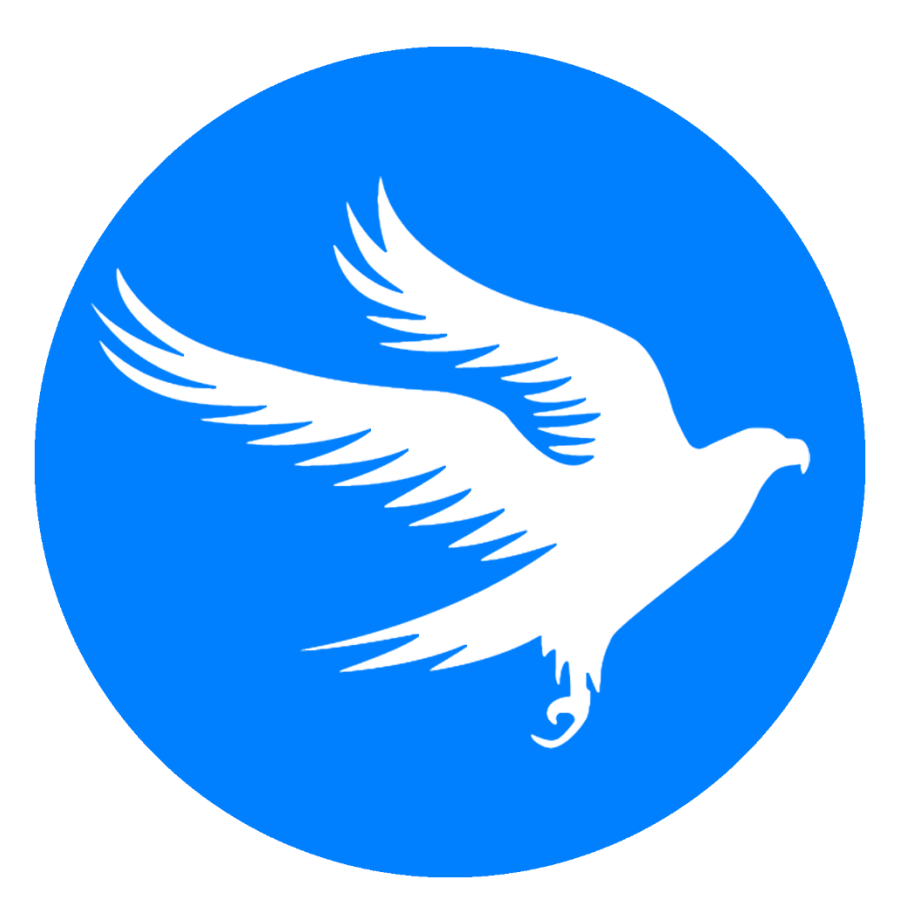

To confirm this is the most current version, please refer to the [Chateau Mobile Training](https://help.ldartools.com/?knowledgebase=chateau-mobile-training-manual-2)  [Manual article](https://help.ldartools.com/?knowledgebase=chateau-mobile-training-manual-2) in the *Chateau Mobile* section of the Chateau Knowledge Base.

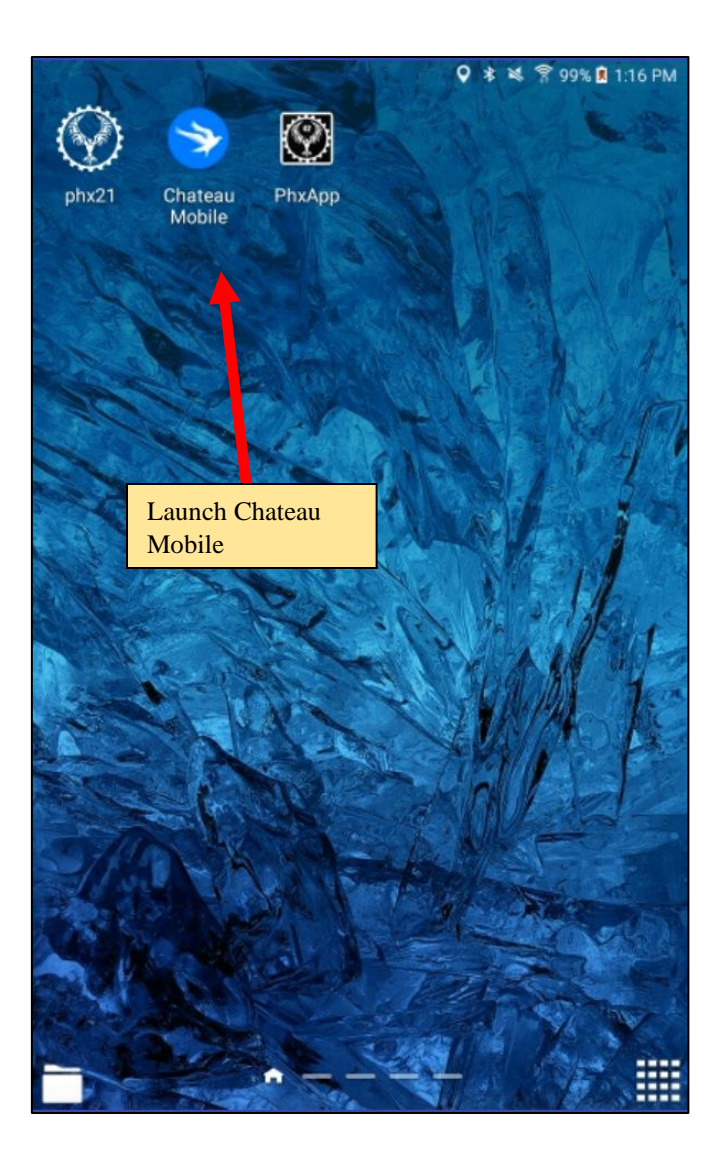

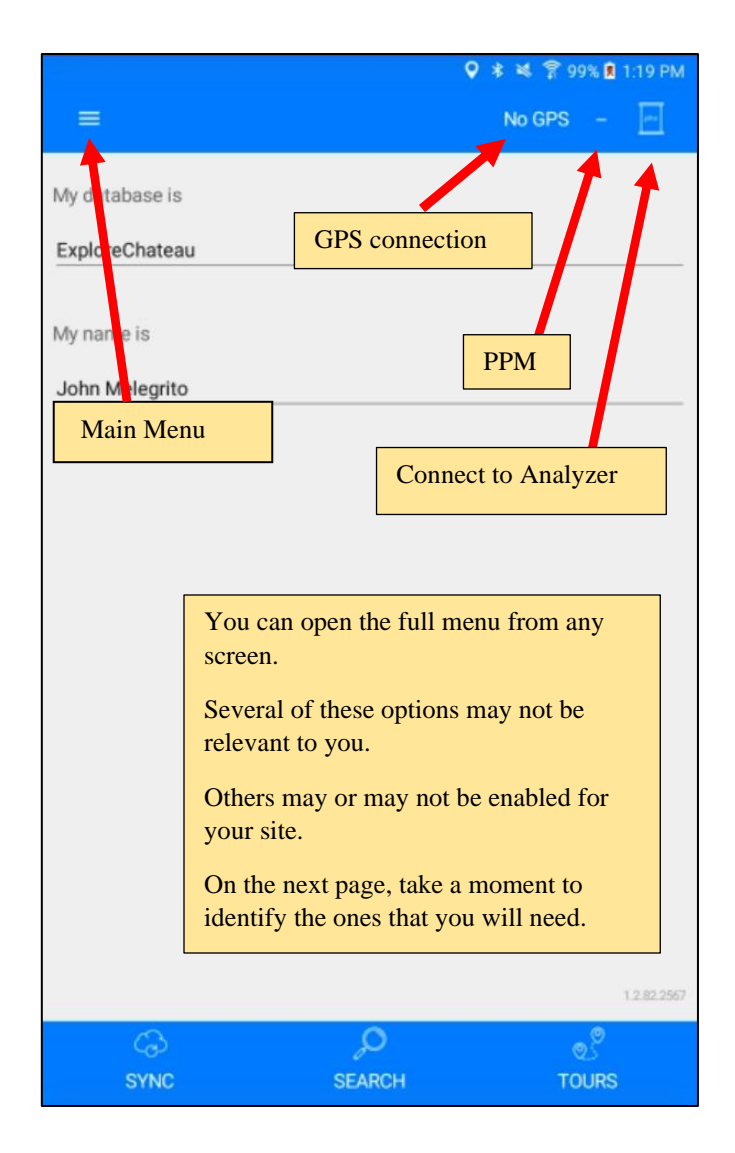

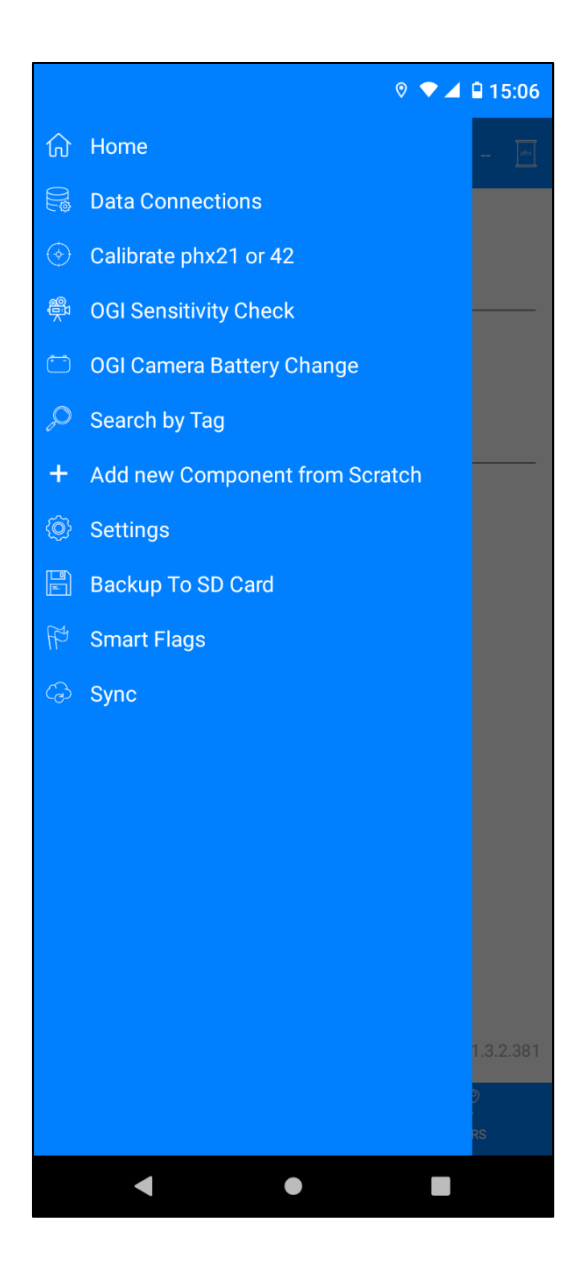

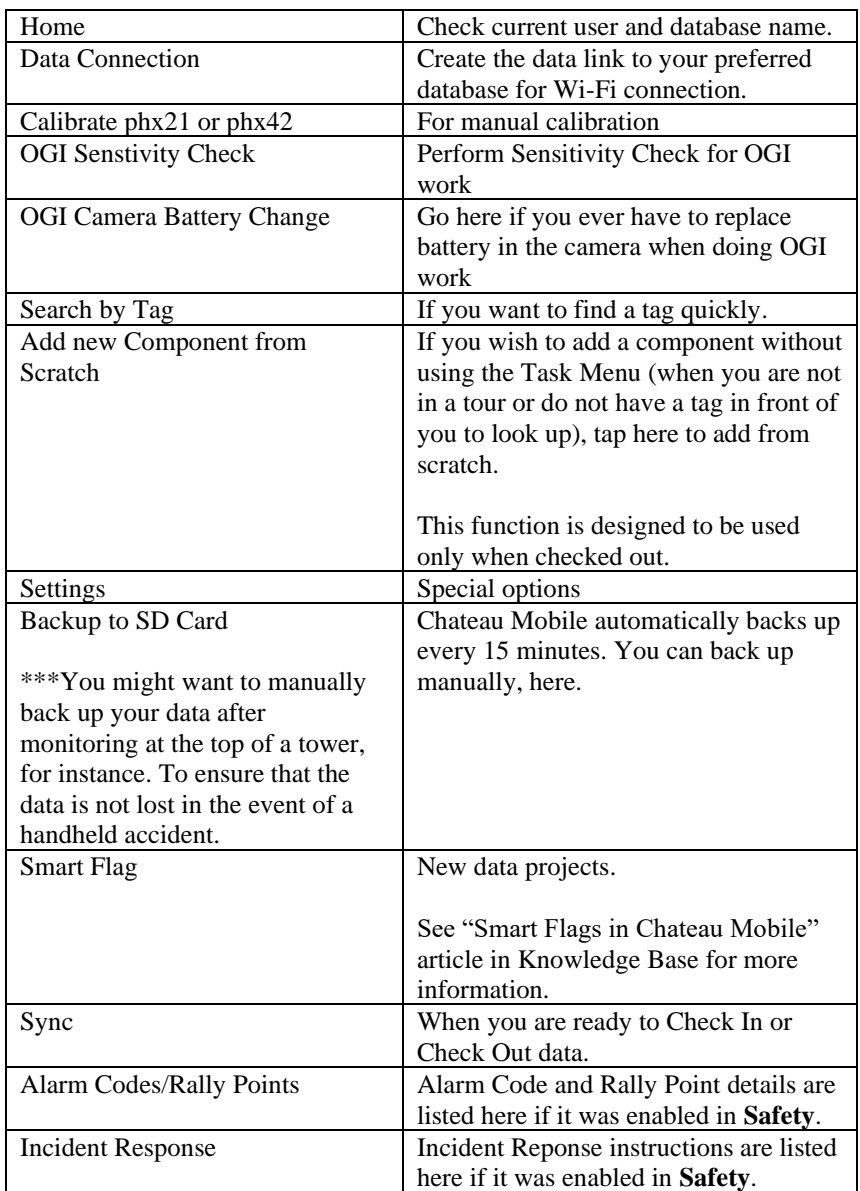

## **Getting Started**

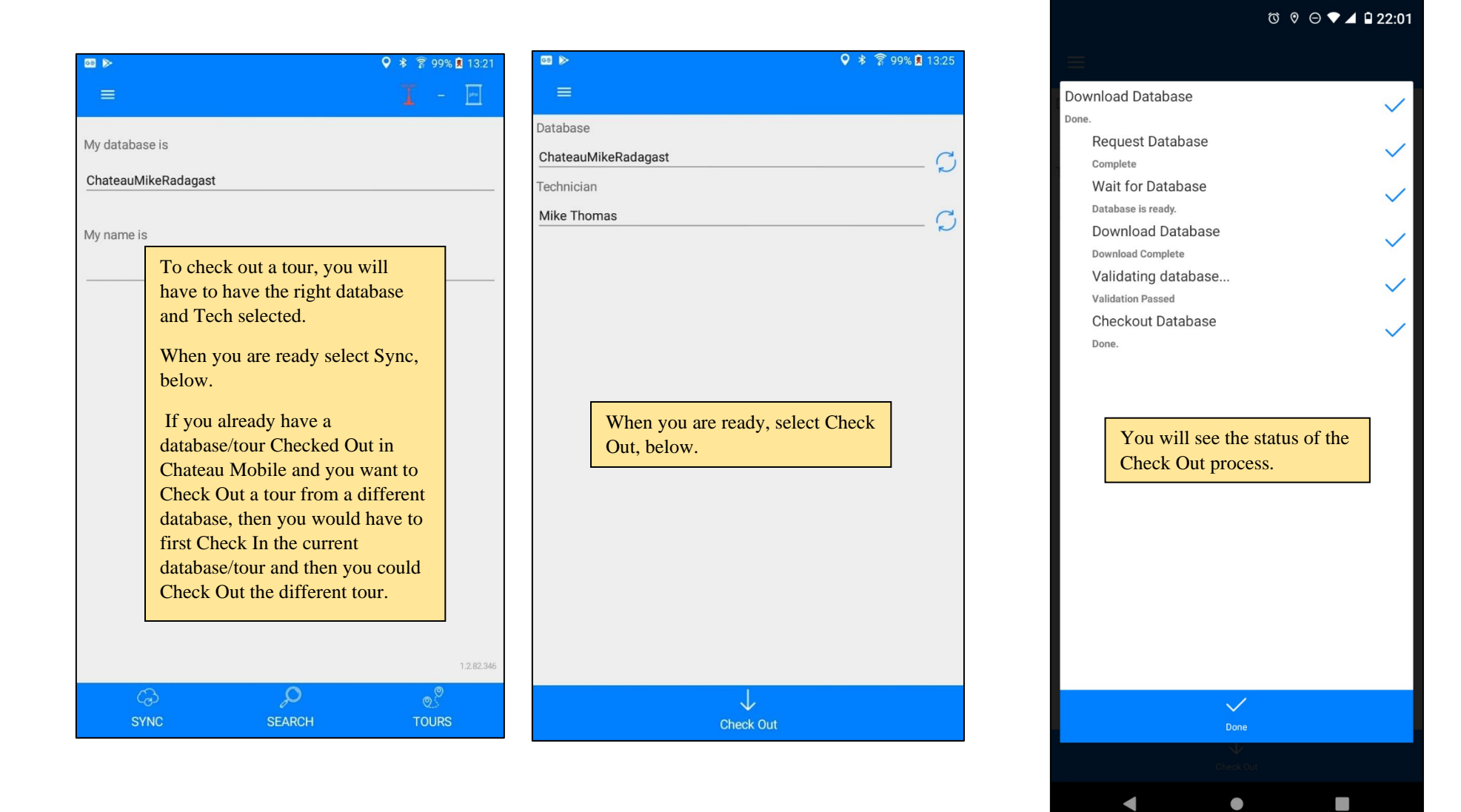

# **Tech Signoff**

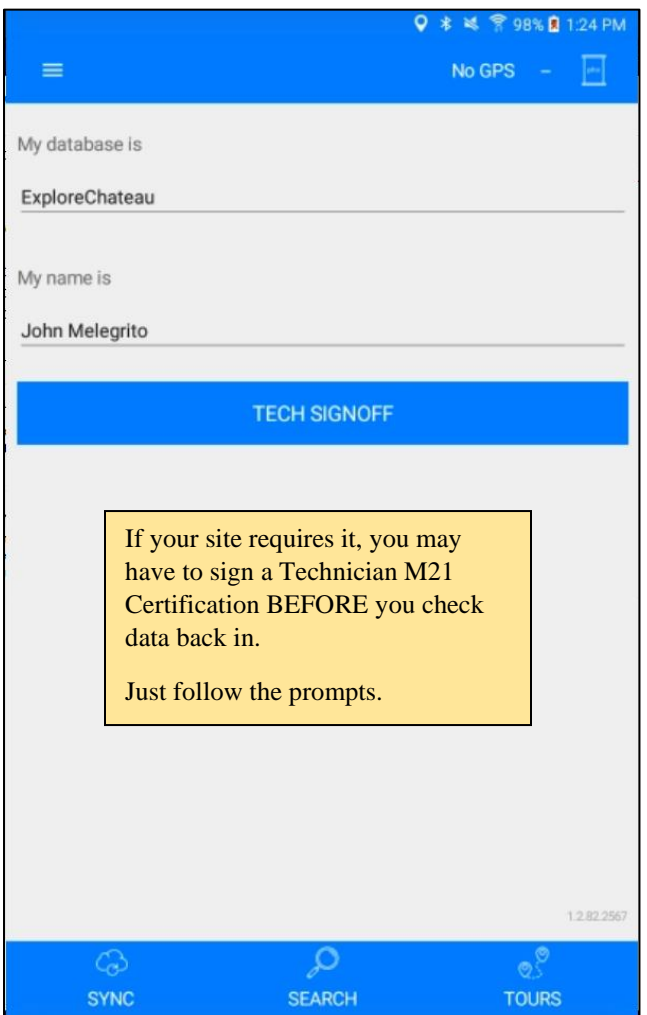

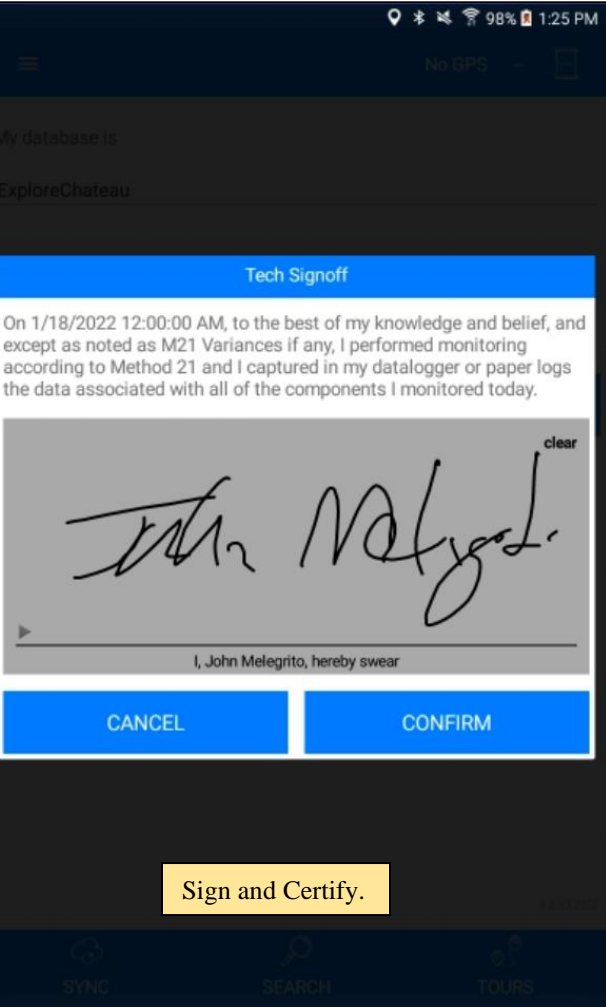

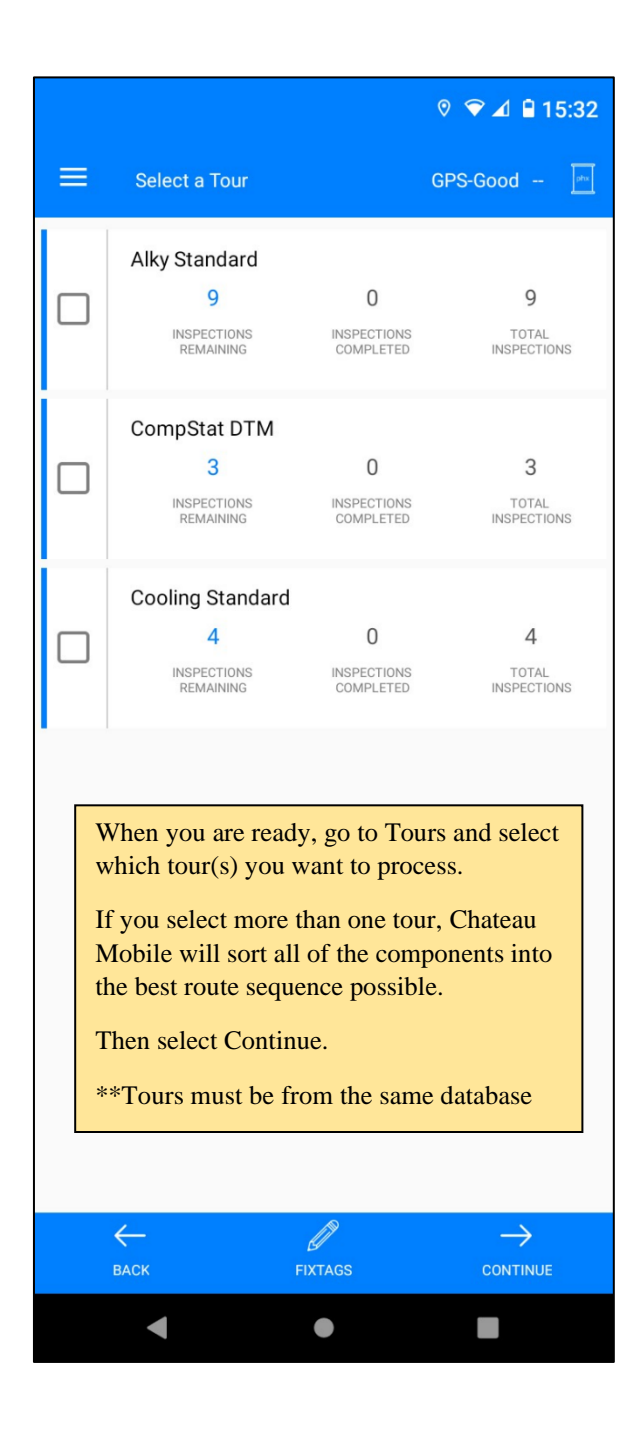

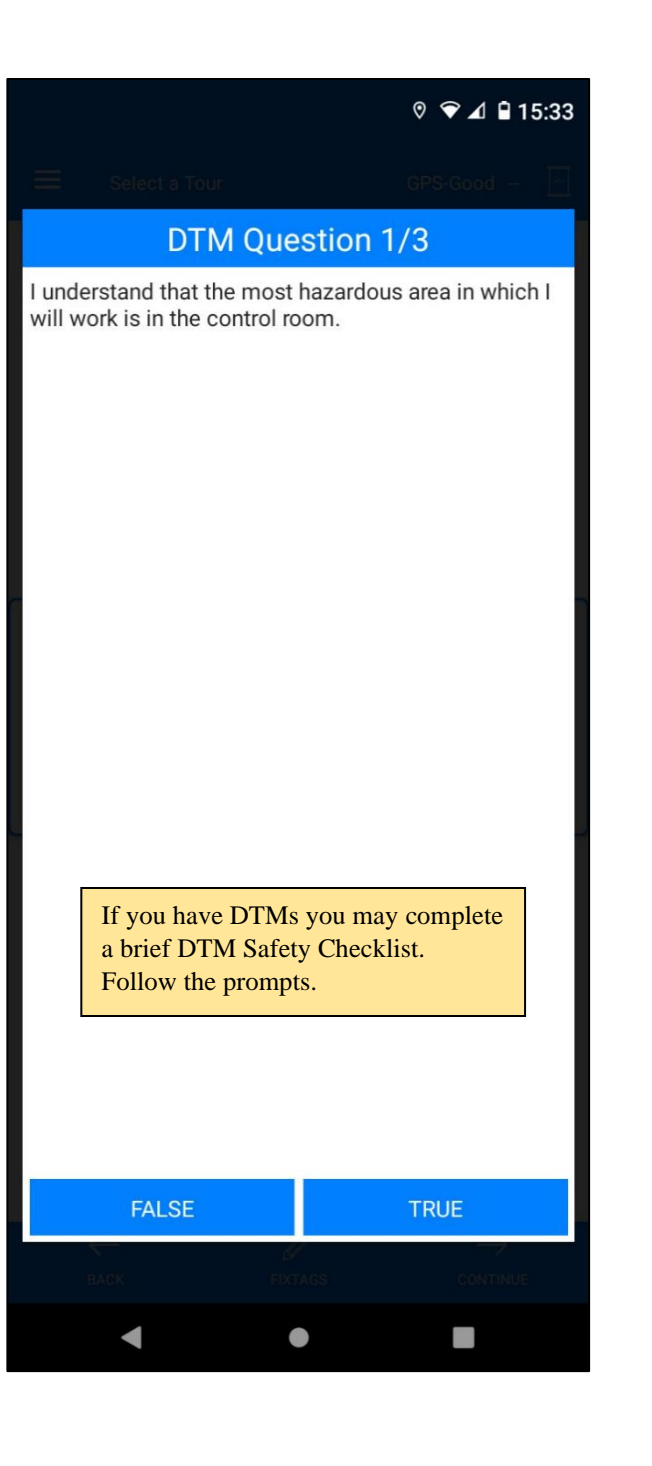

## **Finding Tags**

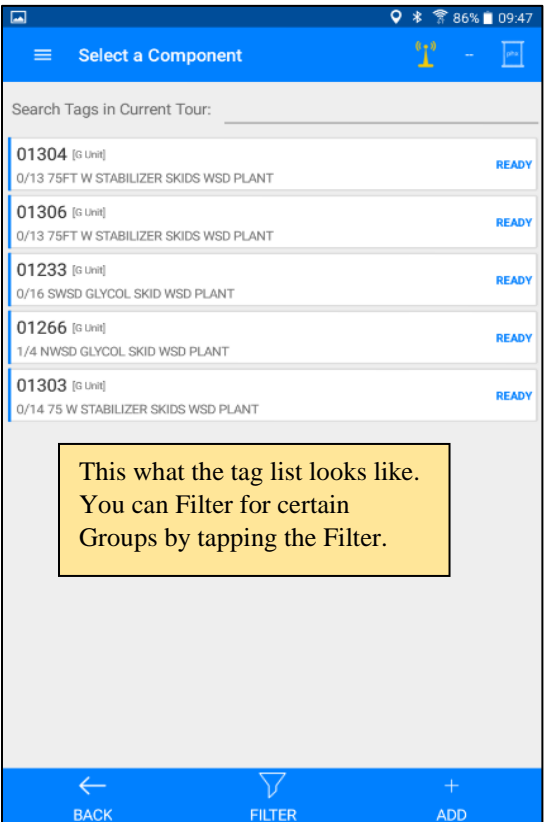

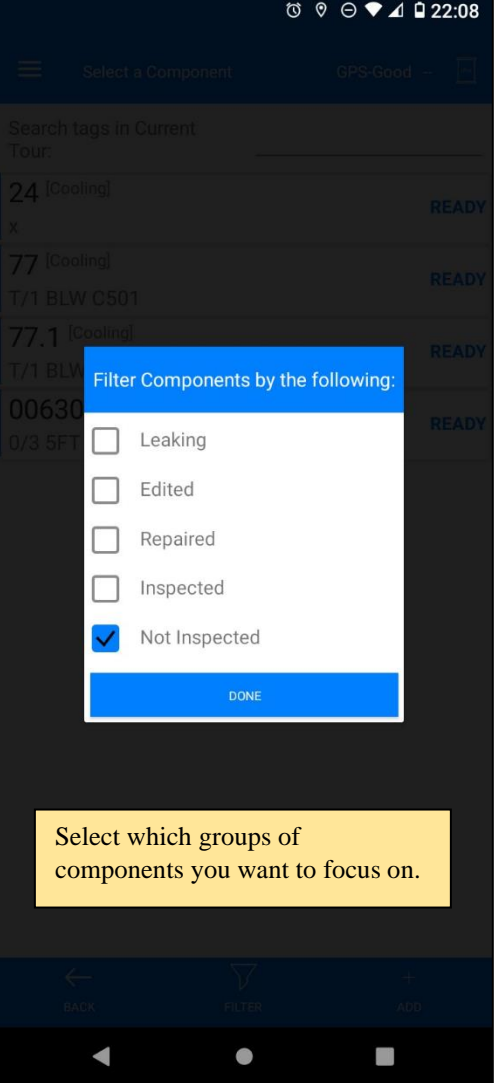

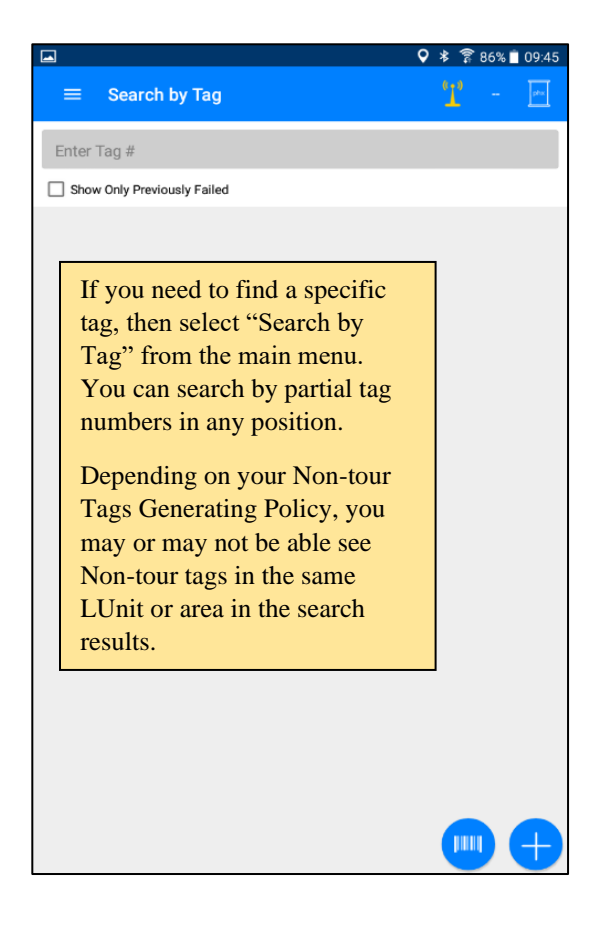

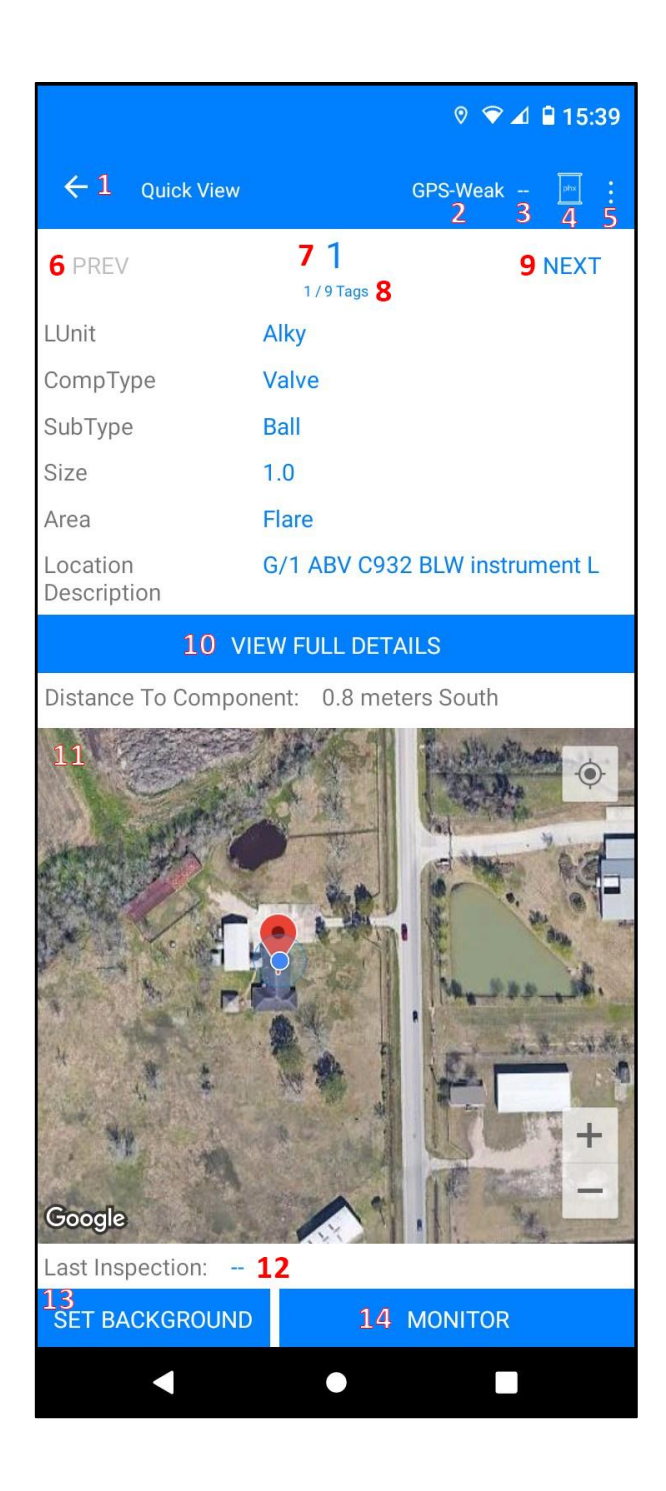

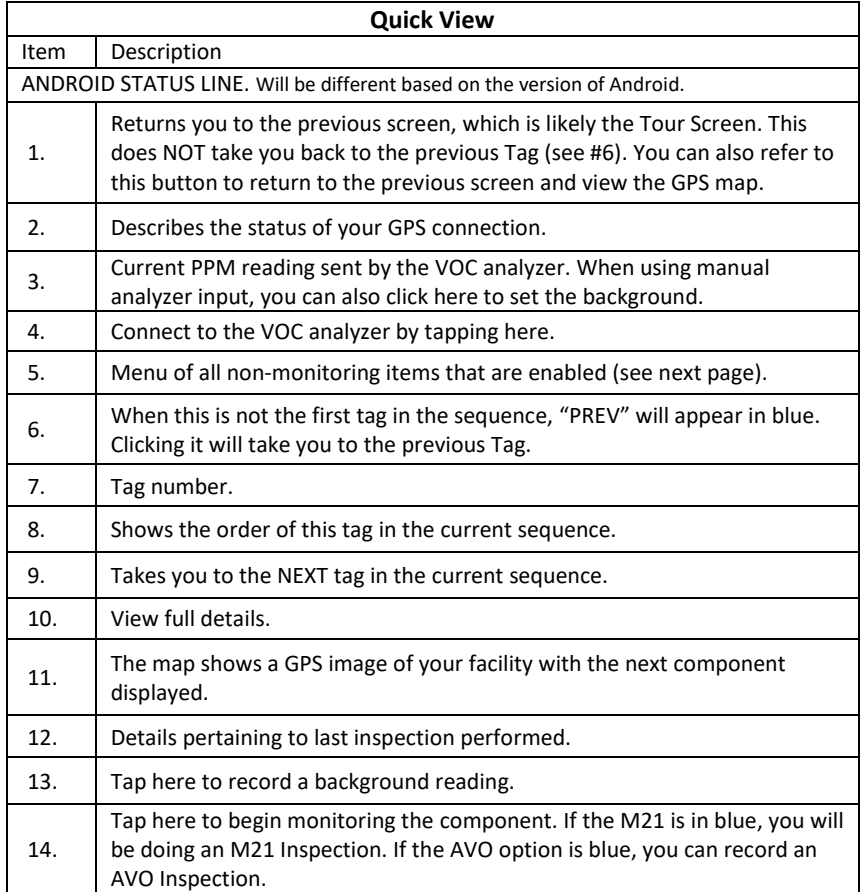

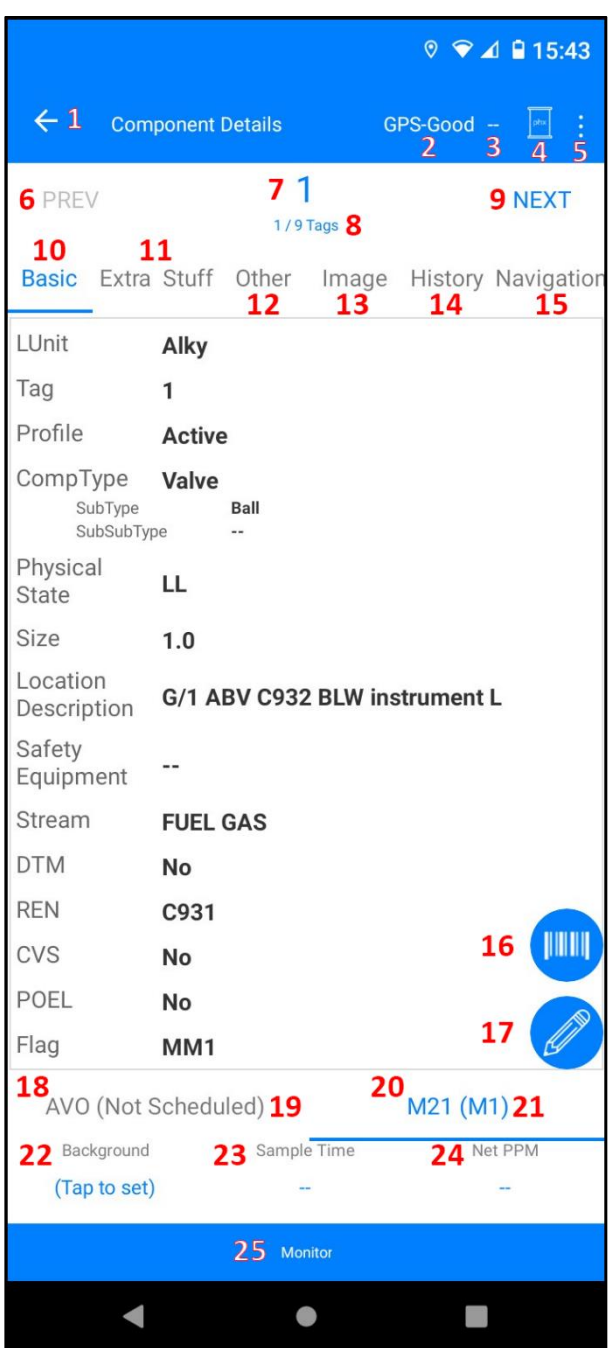

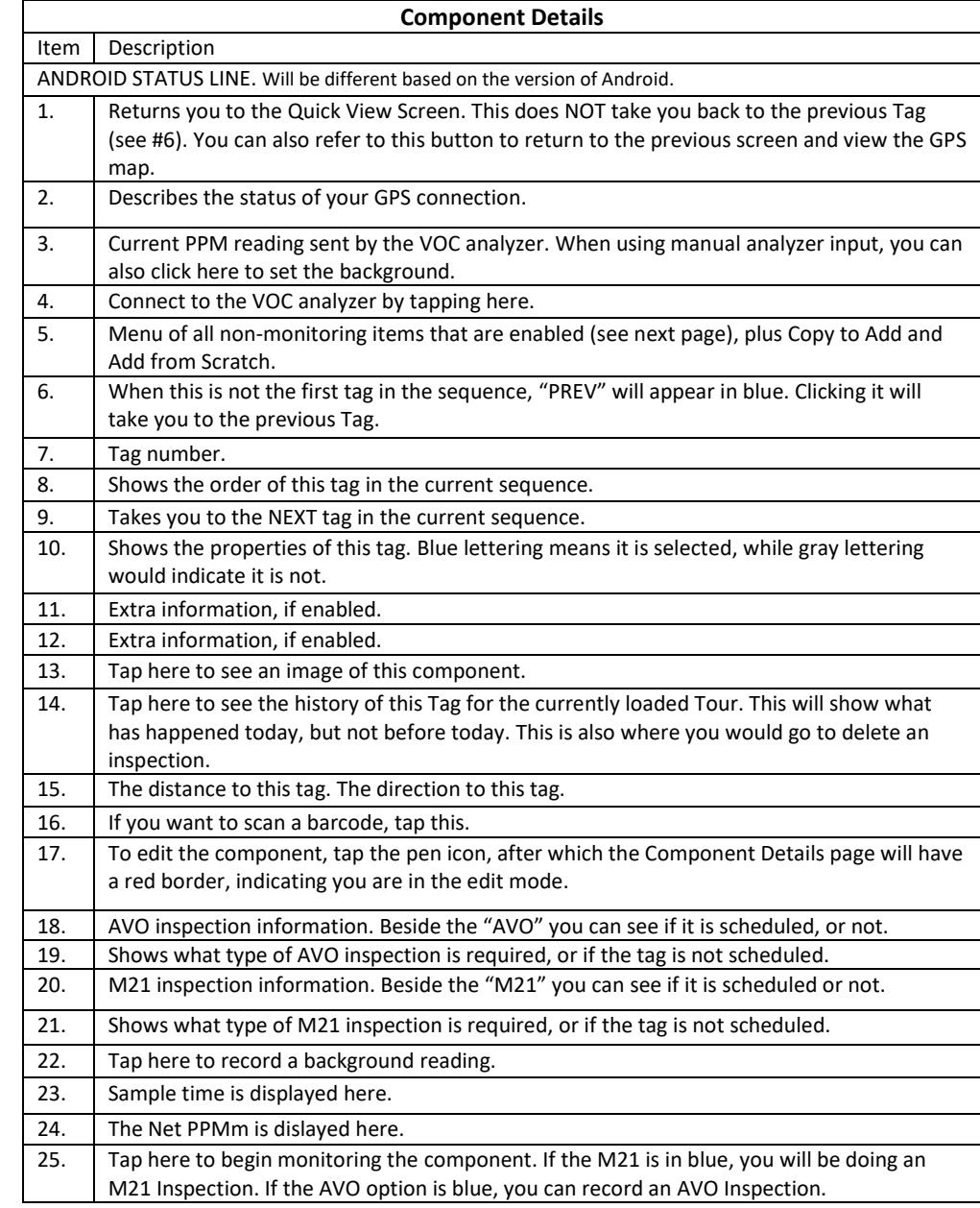

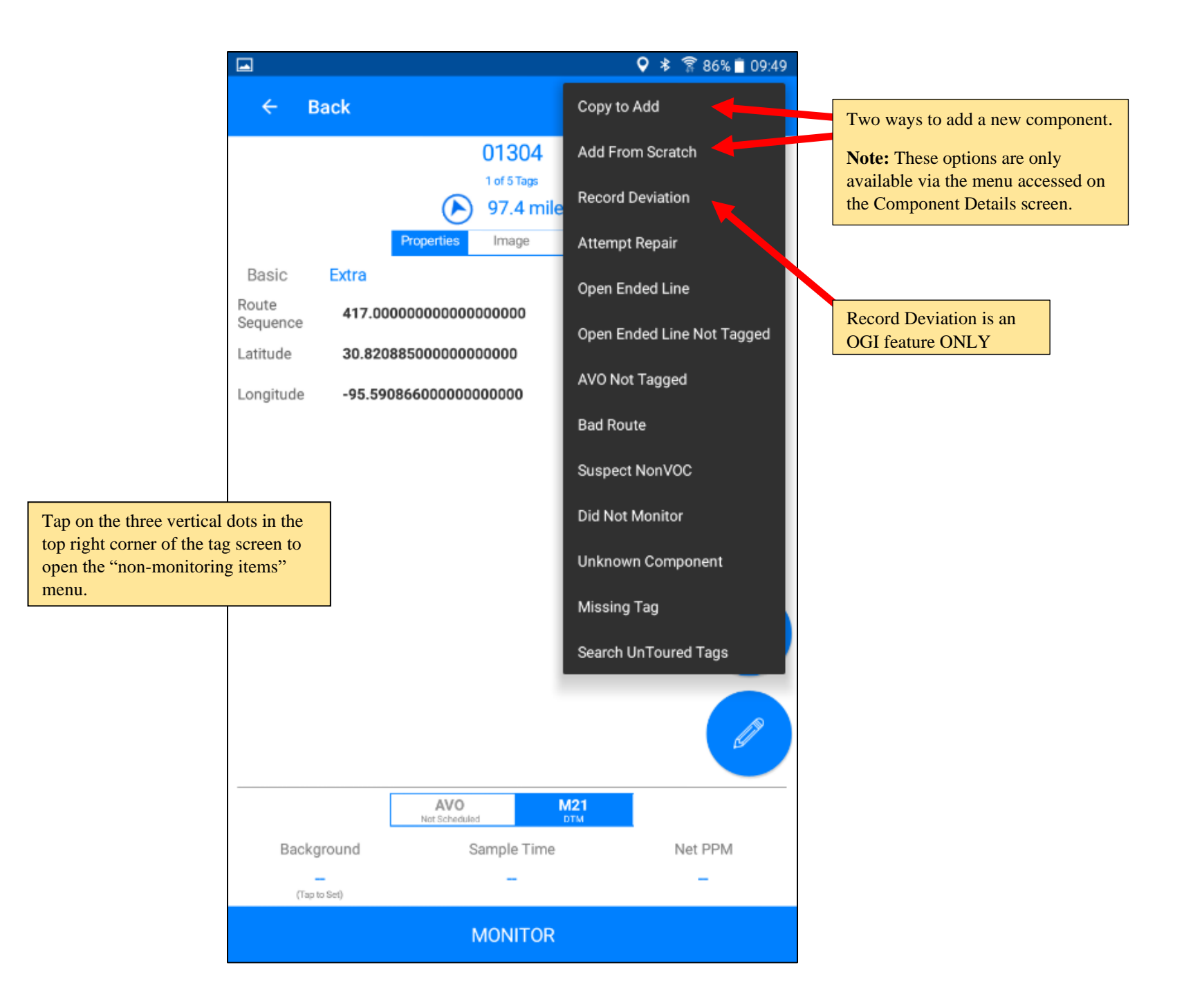

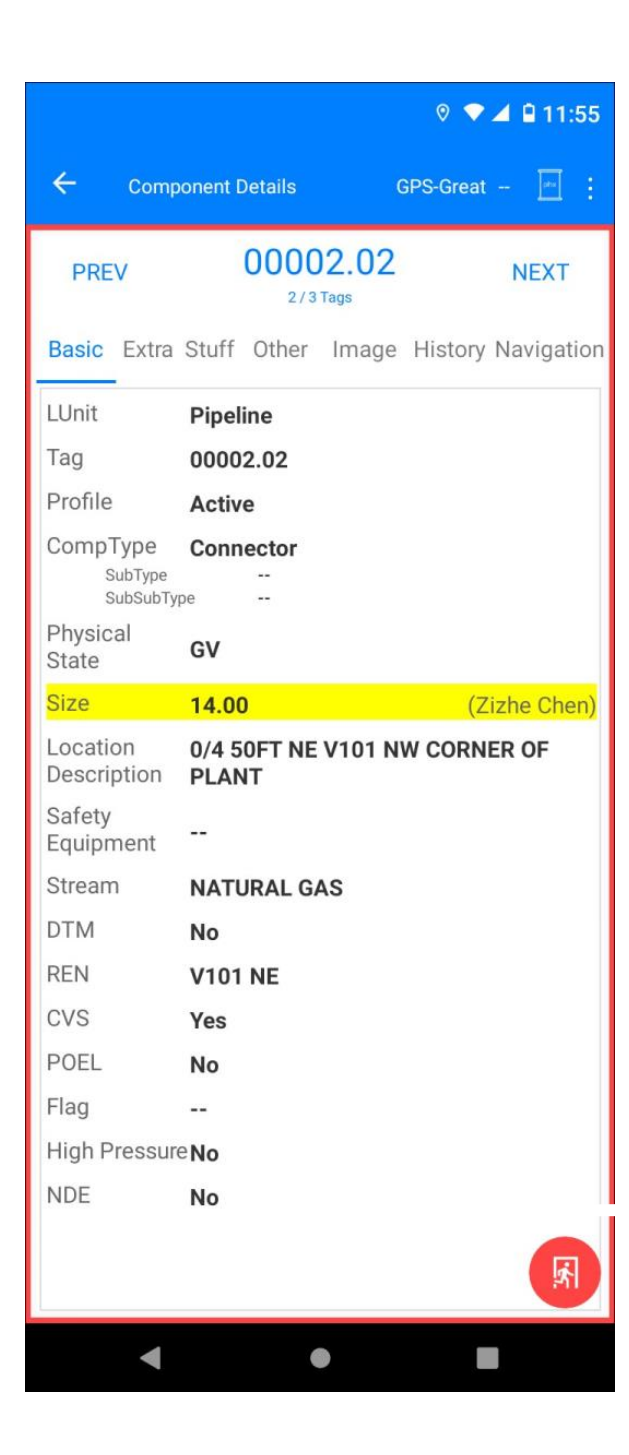

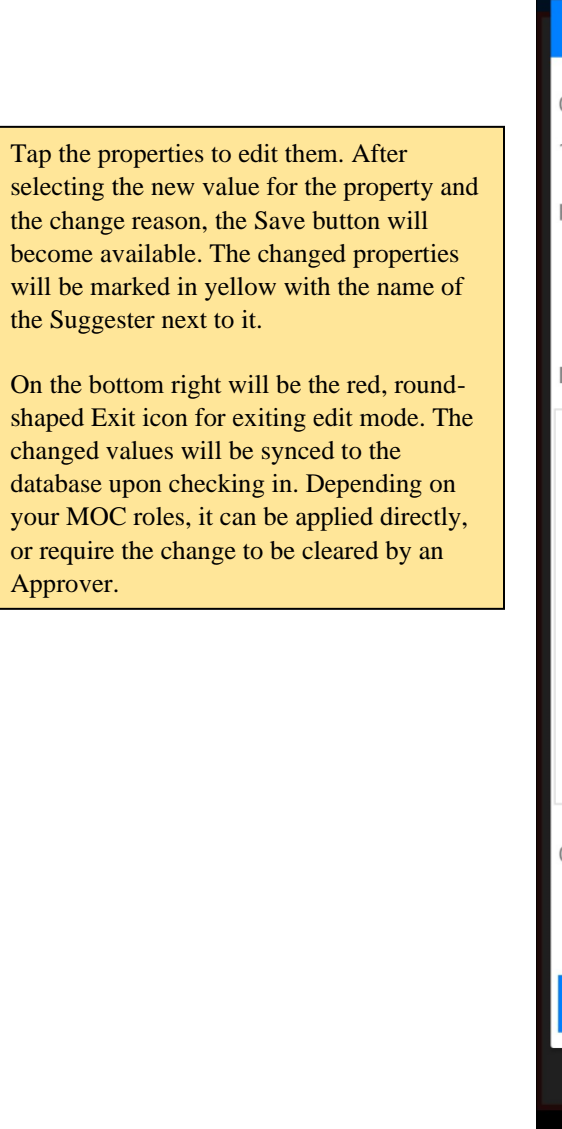

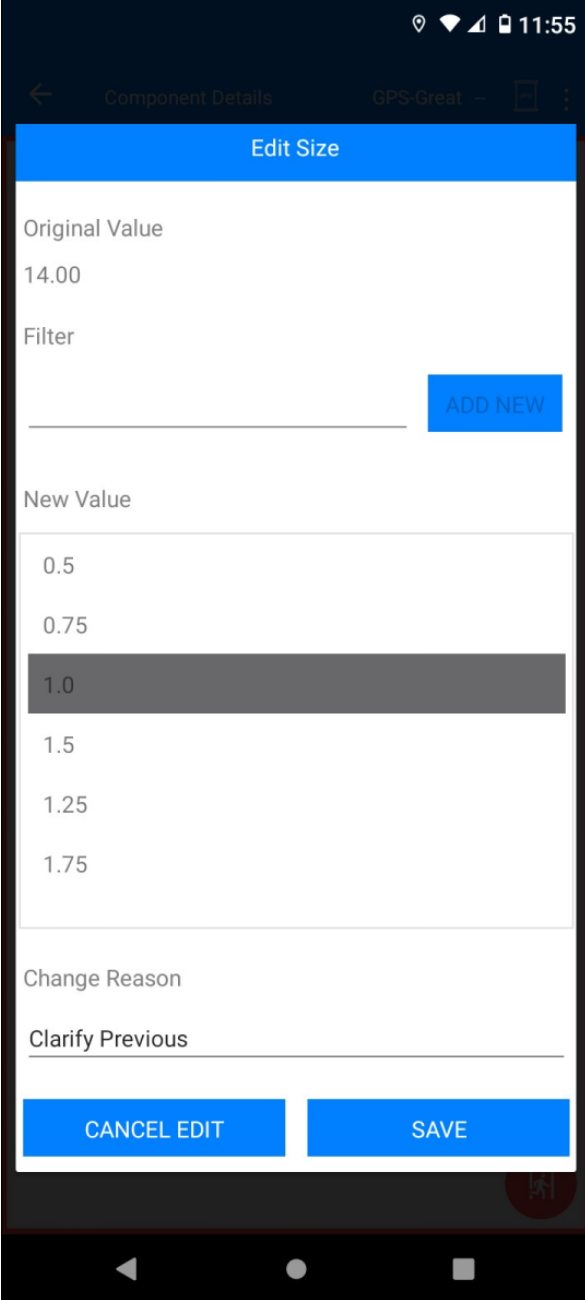

## **Using Chateau Mobile's Location Description Builder**

**Note:** If Chateau Mobile recognizes the existing Location Description as being in the required format, you will be able to edit specific items in the Location Description (such as changing 4 FT WEST to 6 FT WEST) by just editing that specific item. But if the existing Location Description is NOT in the required format, triggering this feature will enable you to start from scratch and build a good Location Description.

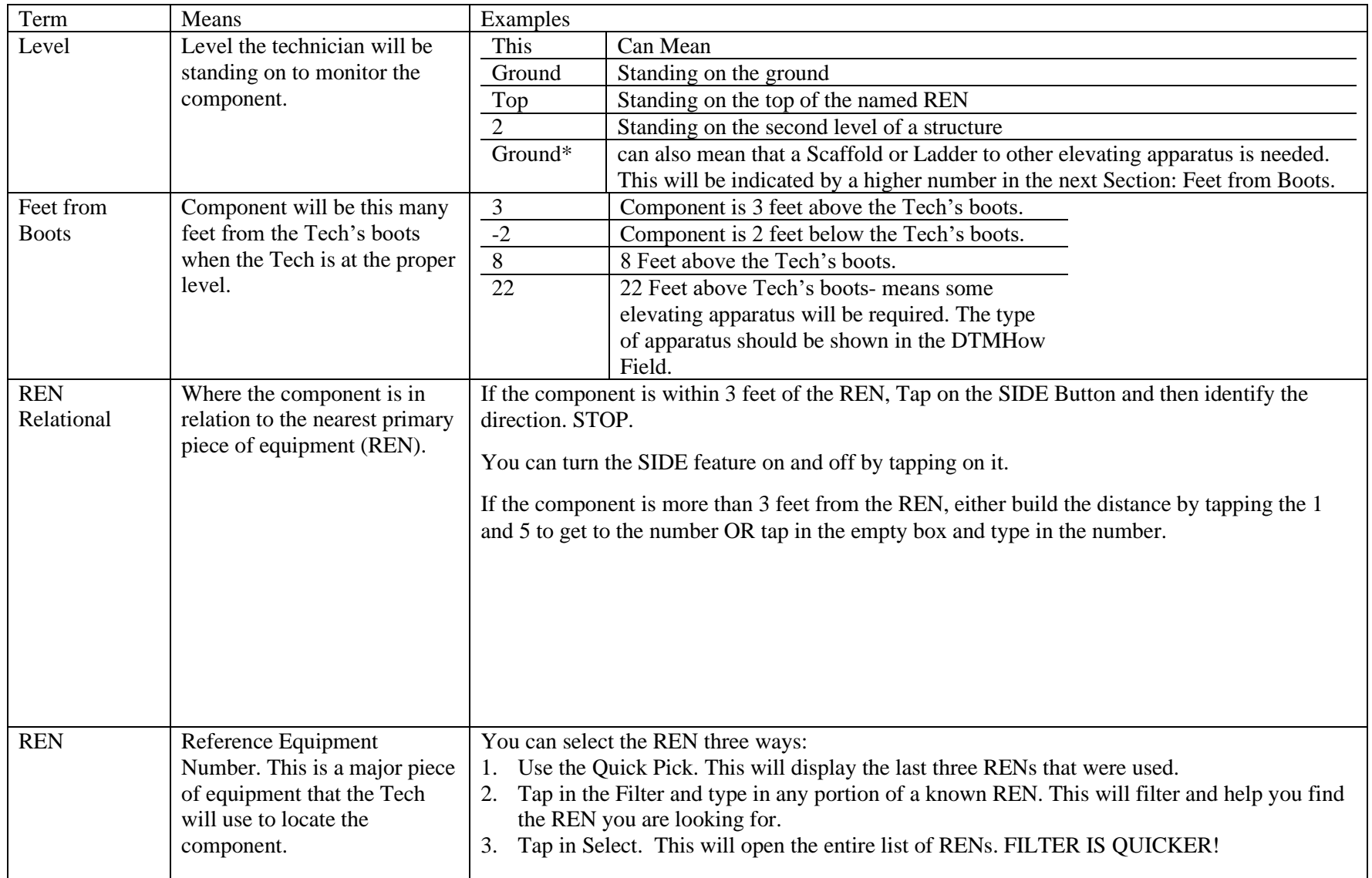

## **Specific Tasks**

#### **Loading a Map for GPS Assist**

Day 1

- 1. With the handheld connected to Wi-Fi.
- 2. Open a Tour.
- 3. Open a component.
- 4. Note the GPS spot displayed for this component.
- 5. On the Quick View screen, use the + **/ -** keys to zoom in on the area where you will be working.
- 6. Swipe your finger to view the area where you will be working.
- 7. As you view the area with the best resolution, you will be storing the map image in the Android device.
- 8. Disconnect from Wi-Fi. The map view will be available for you as you perform your inspections.
- 9. The map you have just viewed will be stored on the Android device for later use.

Day 2

- 1. Connect to Wi-Fi.
- 2. Display and view any portion of the plant you will need today, which you did not store on any previous day.
- 3. Disconnect from Wi-Fi.

#### **Setting your Background**

- 1. Open a Tag.
- 2. Find the Background in lower left corner.
- 3. Tap on  $-$
- 4. Confirm the Background
- \*\*You can change the Background at any time.

#### **Performing a M21 Inspection**

- 1. Select a tour and continue.
- 2. Click **Ready** on a tag. If it is an M21 inspection, the two buttons on the bottom will read **Set Background** and **Monitor**.
- 3. If it is an AVO inspection, the buttons on the bottom will read **AVO Fail** and **AVO Done**.
- 4. To perform an M21 inspection on any components, go to the **Component Details** view and select **M21**. On the bottom, you will notice the place to set the background PPM and the **Monitor** button.
- 5. The reason why the inspection was scheduled will appear in the apostrophe next to **AVO** and **M21**. If no inspection of this type was scheduled, it will read "Not Scheduled."
- 6. You *cannot* edit the reason for the inspection.
- 7. Set the background PPM.
- 8. In either case, tapping **Monitor** will start the inspection.
- 9. Note GPS loop, if applicable.
- 10. Follow Method 21.
- 11. Chateau Mobile will track HOW LONG your original sample should be.
- 12. Time Completed means you are done.
- 13. If no Deflection is detected, then Tap SAVE.
- 14. If you get a Deflection, Chateau Mobile will prompt an additional Dwell time.
- 15. When completed Tap Save.
- 16. If there was a Leak, ID the Emission Point.
- 17. Tap OK.
- 18. Follow the Repair Prompts, as appropriate.
- 19. If someone else does the Repair, record their name.
- 20. Confirm your ID.
- 21. Select the Repair Method.
- 22. Either SAVE (without doing a RETEST) or SAVE and RETEST
- 23. When "Time Completed", then Tap SAVE.

#### **Performing AVO Inspections**

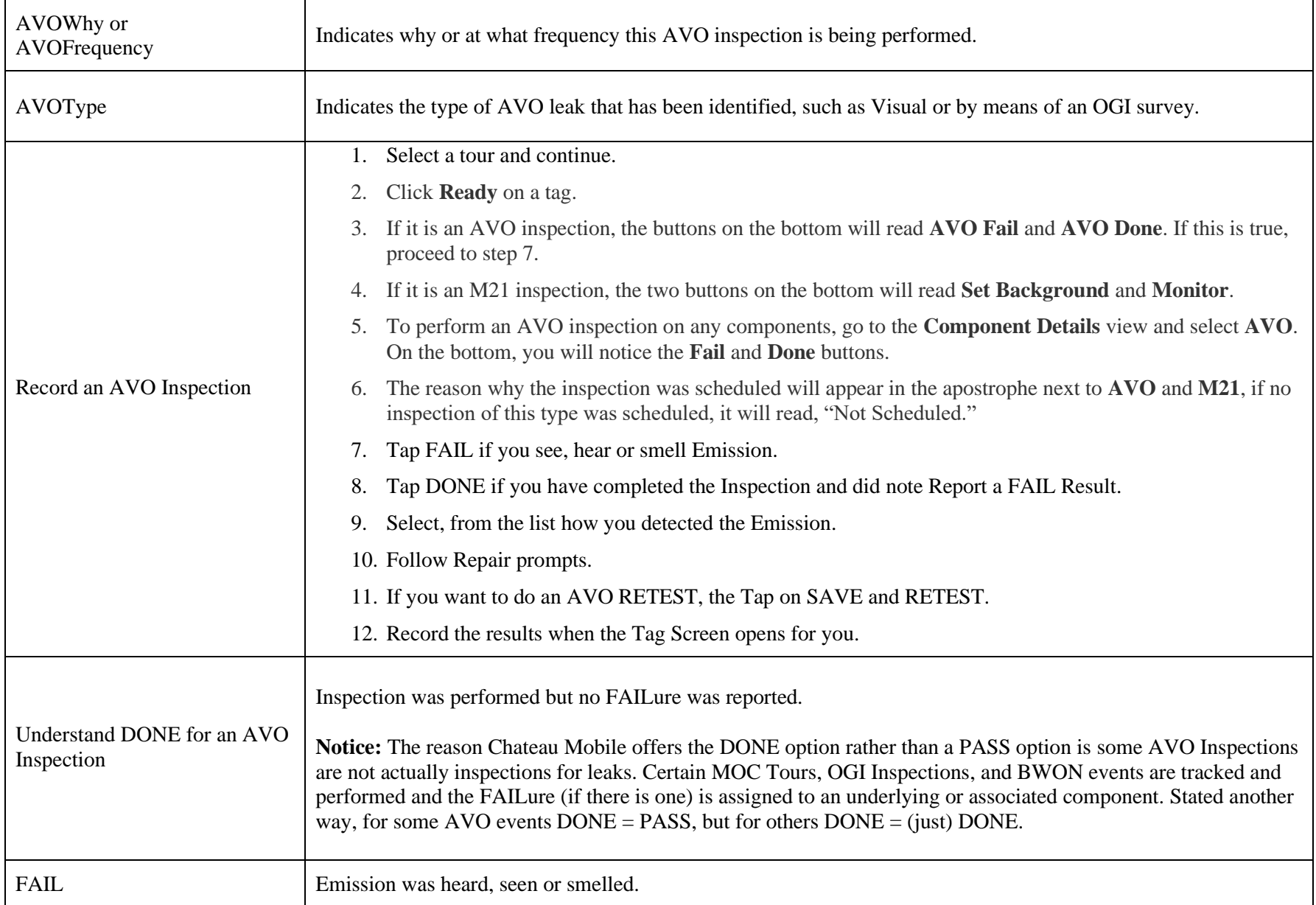

## **Other Chateau Mobile Tasks**

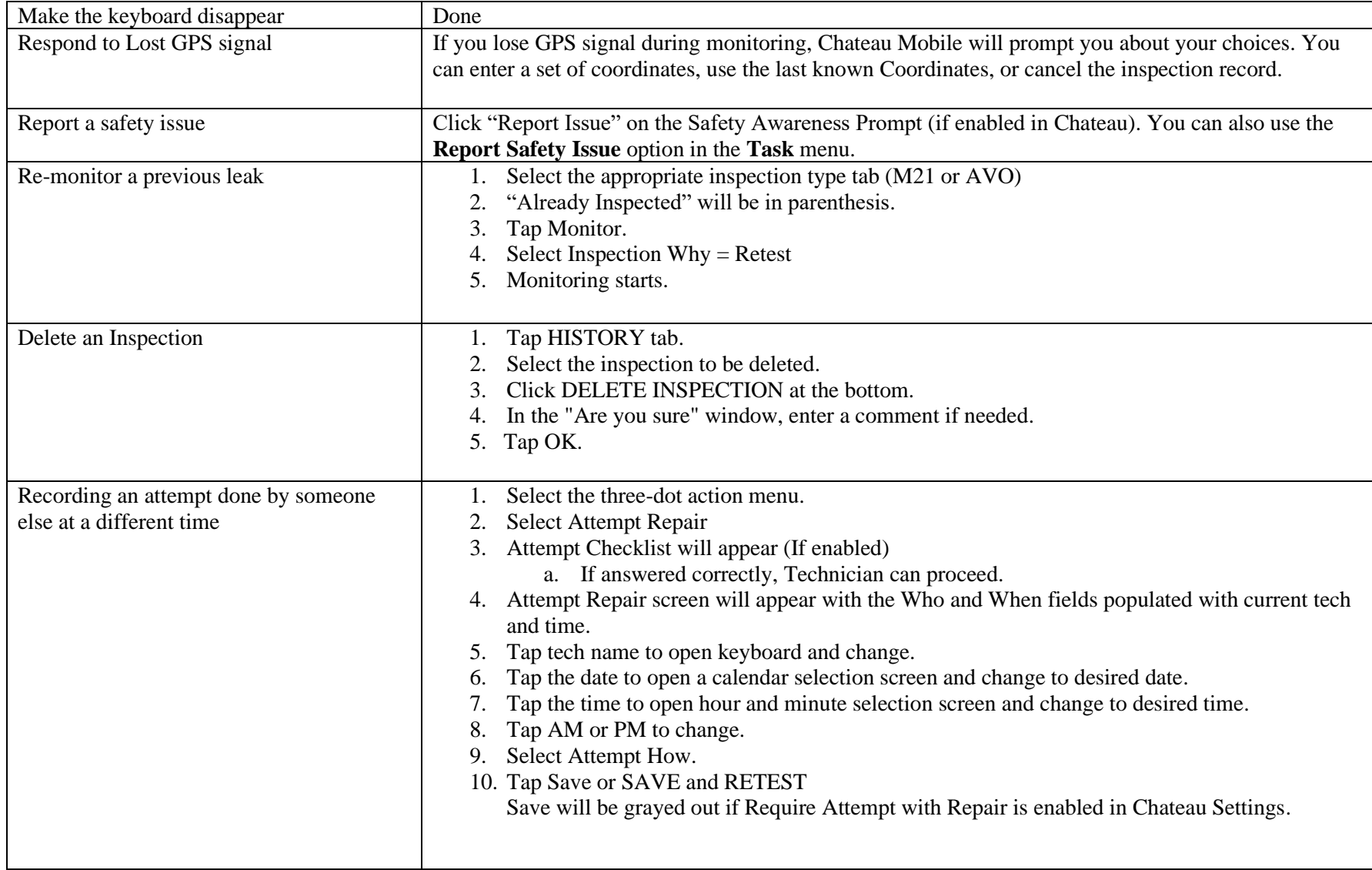

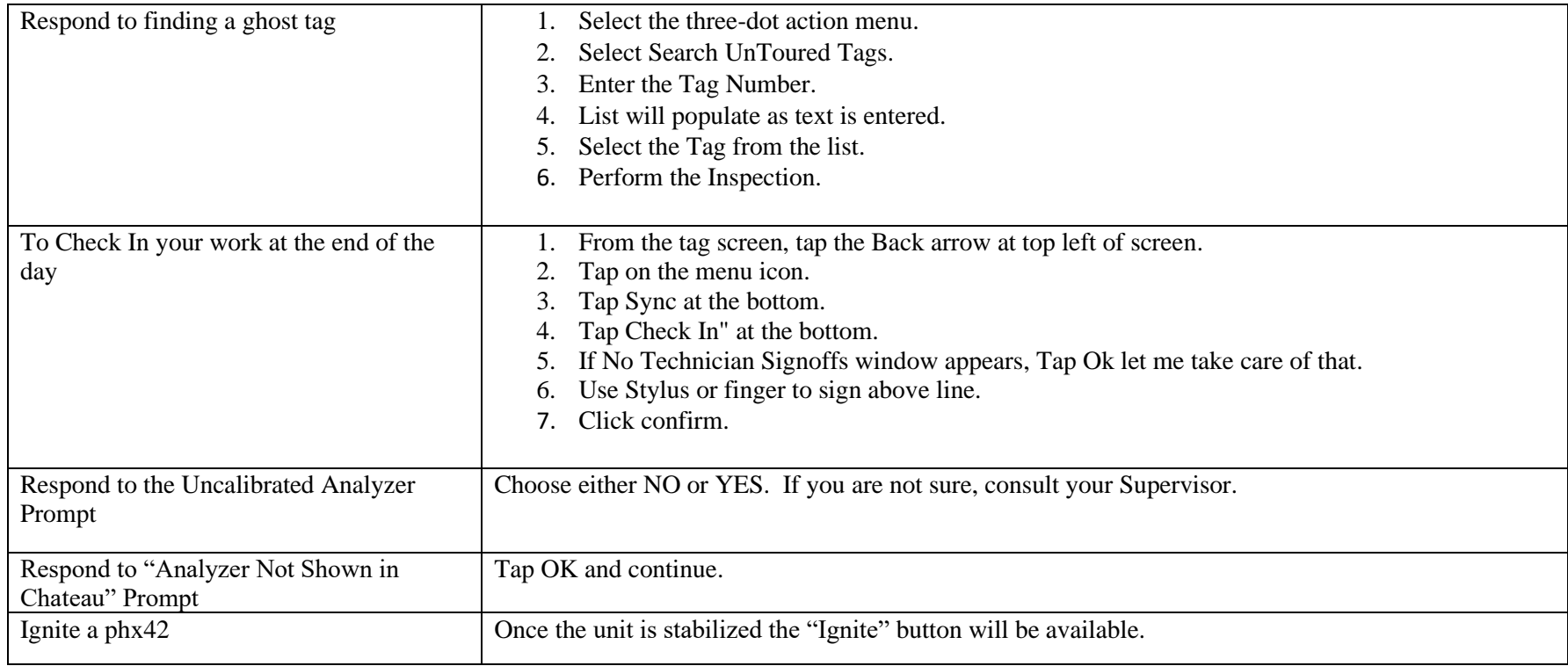

# **Special Terms**

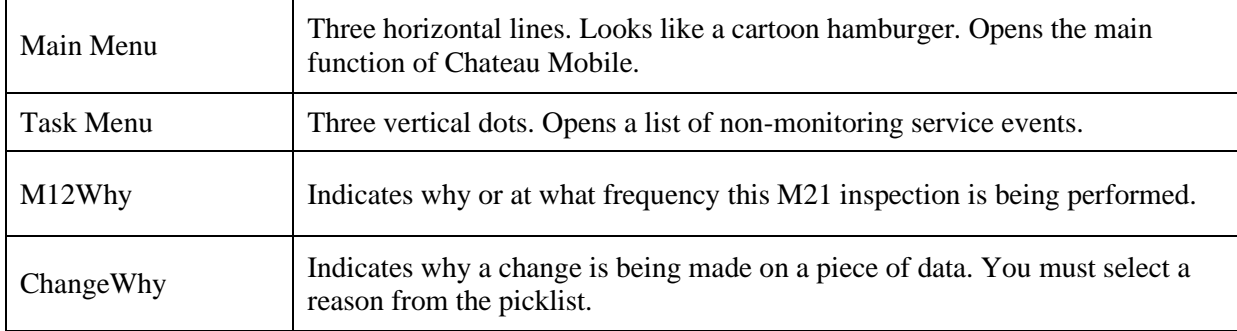

# **Chateau Mobile OGI Procedures**

#### **Terms**

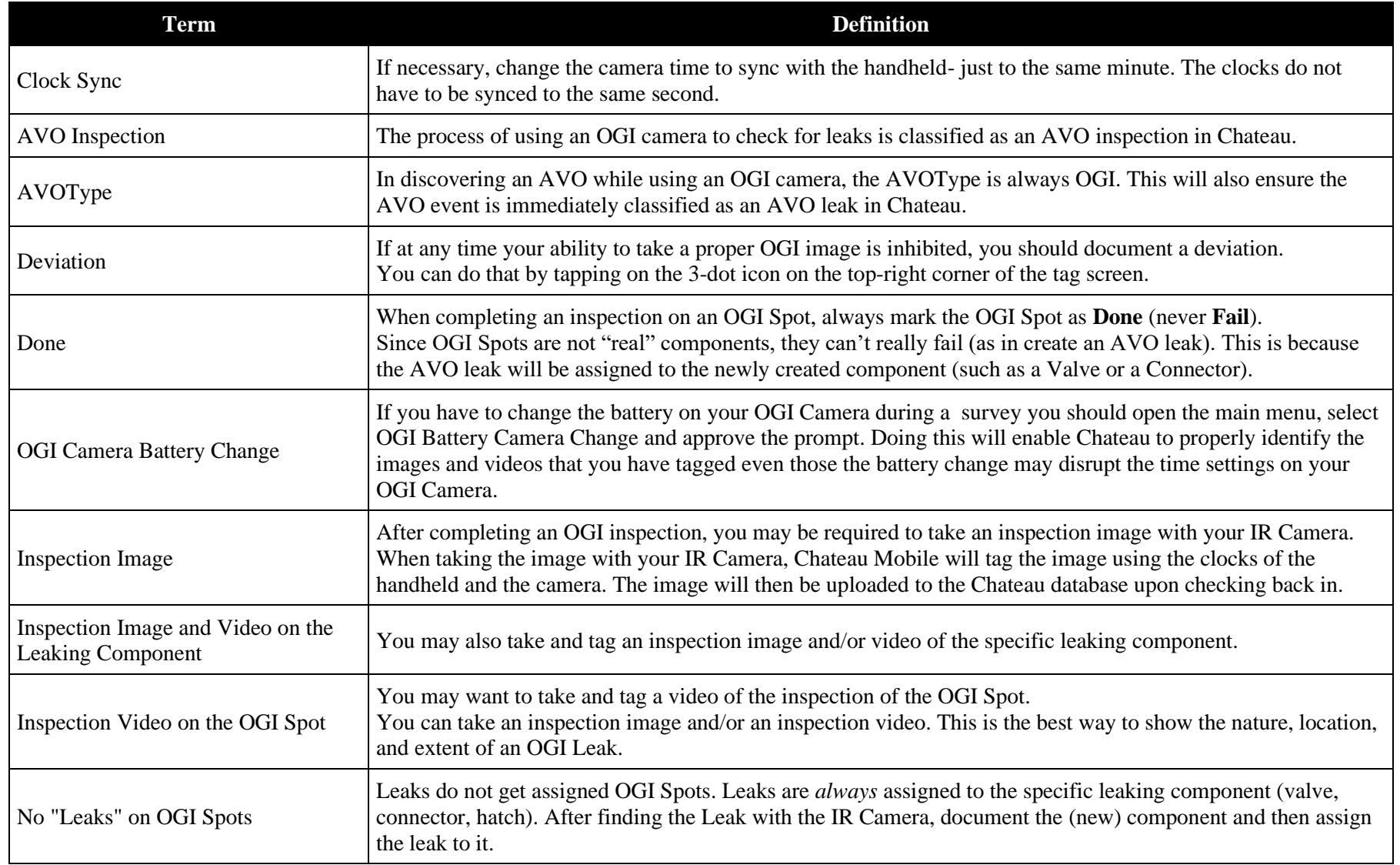

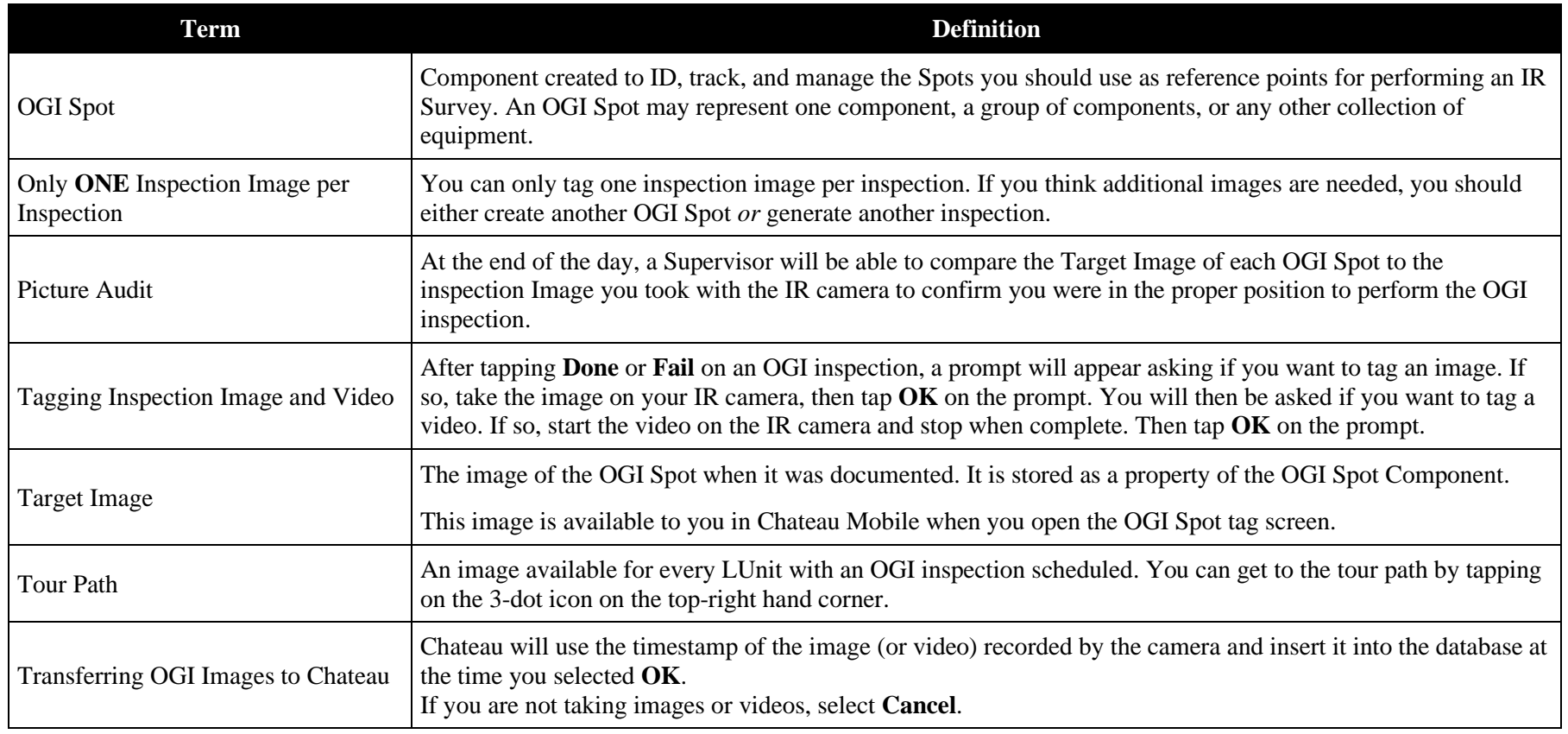

# **OGI Survey Process**

- 1. Connect to the internet / Go to **Sync Screen** / Select your database / Tech ID
- 2. Check Out.
- 3. When sync is complete, select **Done** and confirm your Tech ID.
- 4. Tap the menu at the top-left corner, then select **OGI Sensitivity Check**.
- 5. Sync the OGI Camera time with Handheld time.
- 6. Record Sensitivity Check information. You can tag a photo or video (optional).
- 7. Select **OK**, **Save**, **Tour**, and **Continue**.
- 8. Go to your first OGISpot Component.
- 9. If you wish to take a target image (optional), tap **View Full Details** and go to **Image**. Upon tapping the pen icon, the **Update Target Image** button will become available.
- 10. Perform IR Camera survey for this OGISpot.
- 11. When finished mark this OGISpot as DONE. DO NOT mark an OGISpot as FAIL. The FAIL is assigned to the component that is leaking.
- 12. Tag IR image and IR Video.
- 13. Chateau Mobile will automatically take you to the next OGI Spot. If you have found no leak, inspect the next OGI Spot.
- 14. If you have found a leak, tap **Prev** near the top-left portion of the screen to access the previous OGISpot where you observed the leaking component. Follow the steps below to create a new component, inspect it, and assign the leak to the new component:
	- a) Tap **View Full Details** to enter the **Component Details** view.
	- b) Select the 3-dot icon.
	- c) Use **Copy to Add** (or Add from Scratch).
	- d) Document the leaking component for what it is: Valve, Connector, etc. NOT OGISpot.
	- e) Take a target image (optional).
	- f) **Save**.
	- g) After saving the new component, go to the **OGI Inspection** tab on the bottom of the page.
	- h) Tap **Fail** to fail the inspection, and select **Optical Gas Image** as the InspectionWhy.
	- i) Select the emission point and confirm.
	- j) Record and tag IR Image or Video.
	- k) Attempt and Record a repair (Optional).
	- l) (Optional): Record a ReTest: AVOWhy = AVOReTest.

m) If FAIL, Then AVOType = OGI.

- 15. Go to the next Leak or Next OGISpot.
- 16. Add additional OGISpot with 3 dot icon and Copy to Add from your first OGISpot.
	- This step is optional.
- 17. End of Day Connect to Internet…Home Screen…Sync…Verify Database and TechID.
- 18. Select Check In.

# **Technician FixTag Procedures**

- 1. Select database/technician and check out.
- 2. Go to **Home** > **Tours**.
- 3. Select one or more FixTag tours and tap **FixTags**.

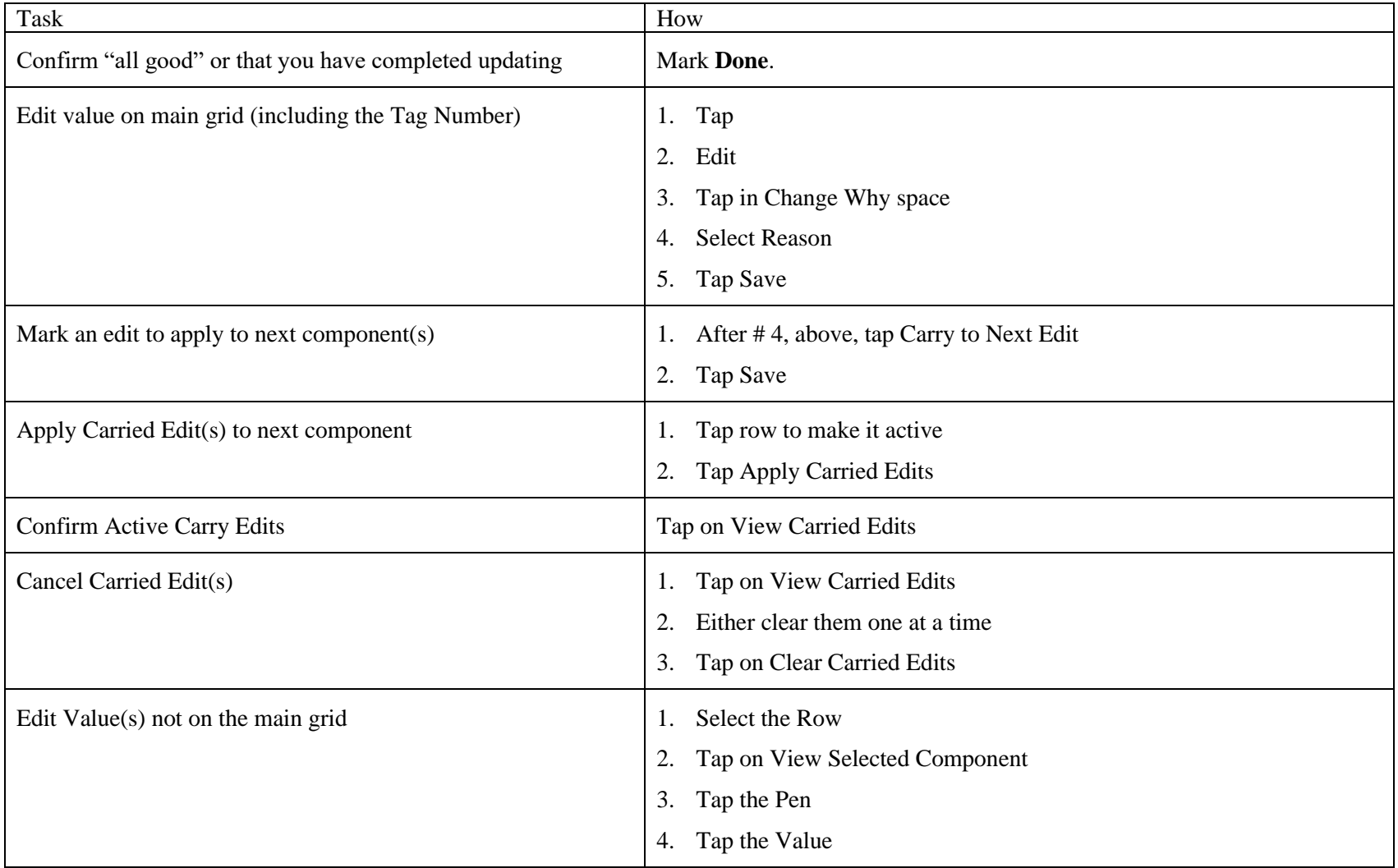

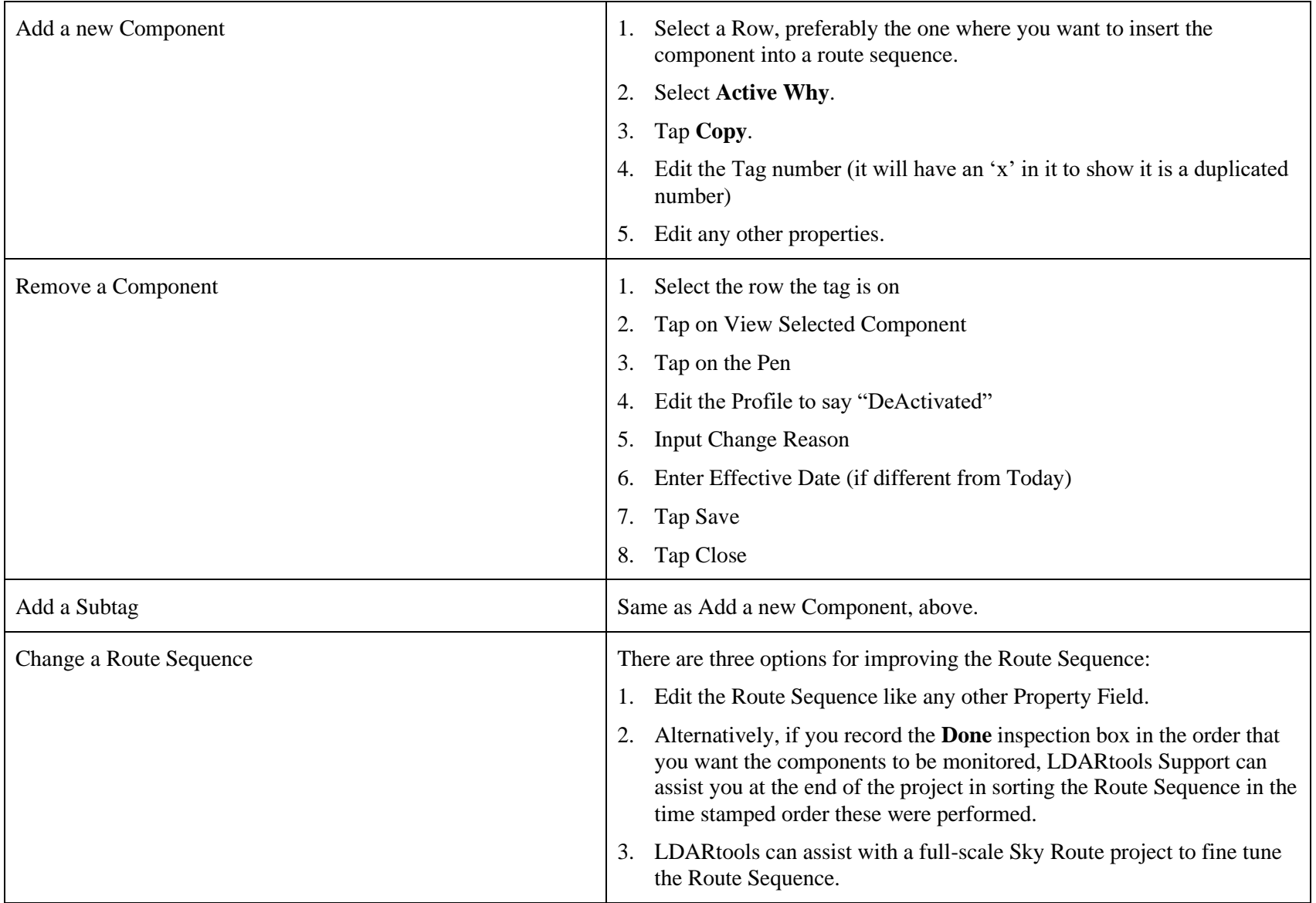

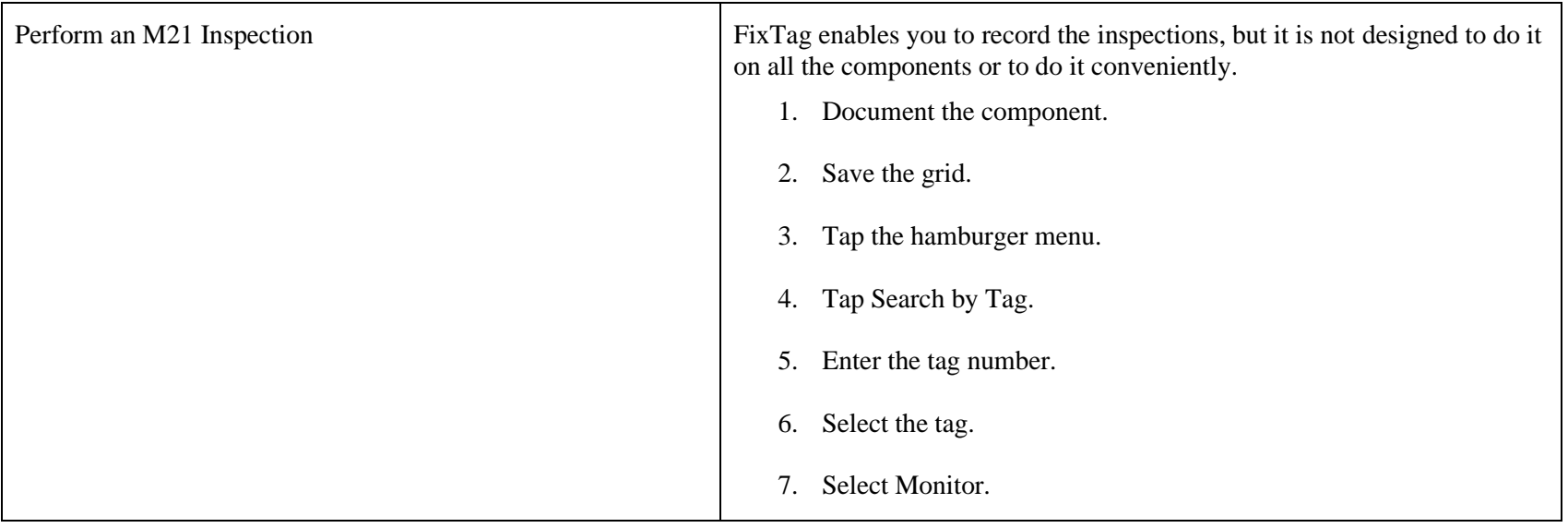

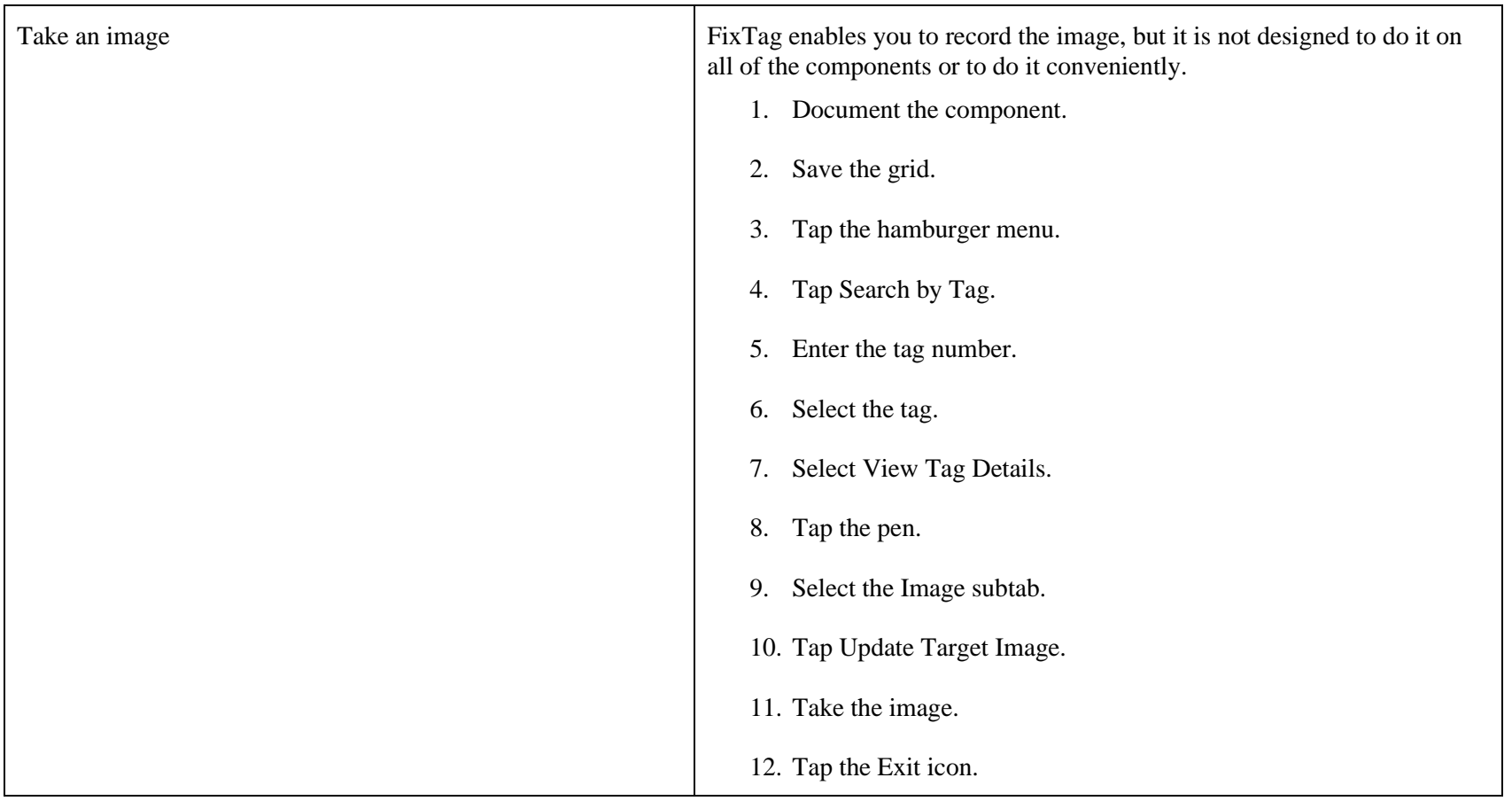

## **Calibration Process**

**Notes:**

- Chateau Mobile does not verify the Confirmation or Drift passed. The technician is responsible for verifying the results and should cancel the record if it failed.
- A Daily Calibration record is required to perform a drift in Chateau Mobile.
- Cylinders can be added during the recording of the Daily Calibration record.

#### **Daily Calibration Process:**

- 1. Calibrate the analyzers using their normal daily process.
- 2. Connect to the analyzer using Chateau Mobile, open the **Main Menu** and tap **Calibration** / **Daily Calibration Record**.
- 3. Select the date, time, and probe type.
- 4. Add any new cylinders if required or select existing cylinders used in the calibration process.
- 5. Perform the Confirmation process and record the PPM directly from the analyzer in Chateau Mobile, or if you have already performed the Confirmation, manually input the Confirmation PPM value for each cylinder.
- 6. Tap **Save**.

#### **Drift Process:**

- 1. Connect Chateau Mobile to the analyzer that already has a Daily Calibration recorded in Chateau Mobile.
- 2. Open the **Main Menu** and tap **Calibrate** / **Drifts**. The cylinders used in the Daily Calibration will be automatically populated.
- 3. Select the date, time, drift type (Noon or EOD), drift method (Standard or VVa), and drift to... (Confirmation PPM or Cylinder PPM).
- 4. Perform the drift process for each cylinder and record the PPM directly from the analyzer in Chateau Mobile, or if you have already performed the drift, manually input the Drift PPM for each cylinder.
- 5. Tap **Save**.

### **Water Blank Test**

- 1. In Chateau Mobile, open the **Main Menu** (Hamburger Menu).
- 2. Select **Water Blank Test**.
- 3. Follow the prompts.
- 4. Specify the Test Type.
	- a. Test Type: Indicates the reason that a Water Blank Test is performed. There are three different types (reasons):
		- i. Monthly: This is the normal, scheduled test you must do each month.
		- ii. Recovery: The test you do after your Stripper is exposed to a high PPM event.
		- iii. On Demand: Test done for any other reason.
- 5. When you check in your data, the records will be stored in **Resources** / **Cooling Tower Tools** / **Water Blank Tests**.

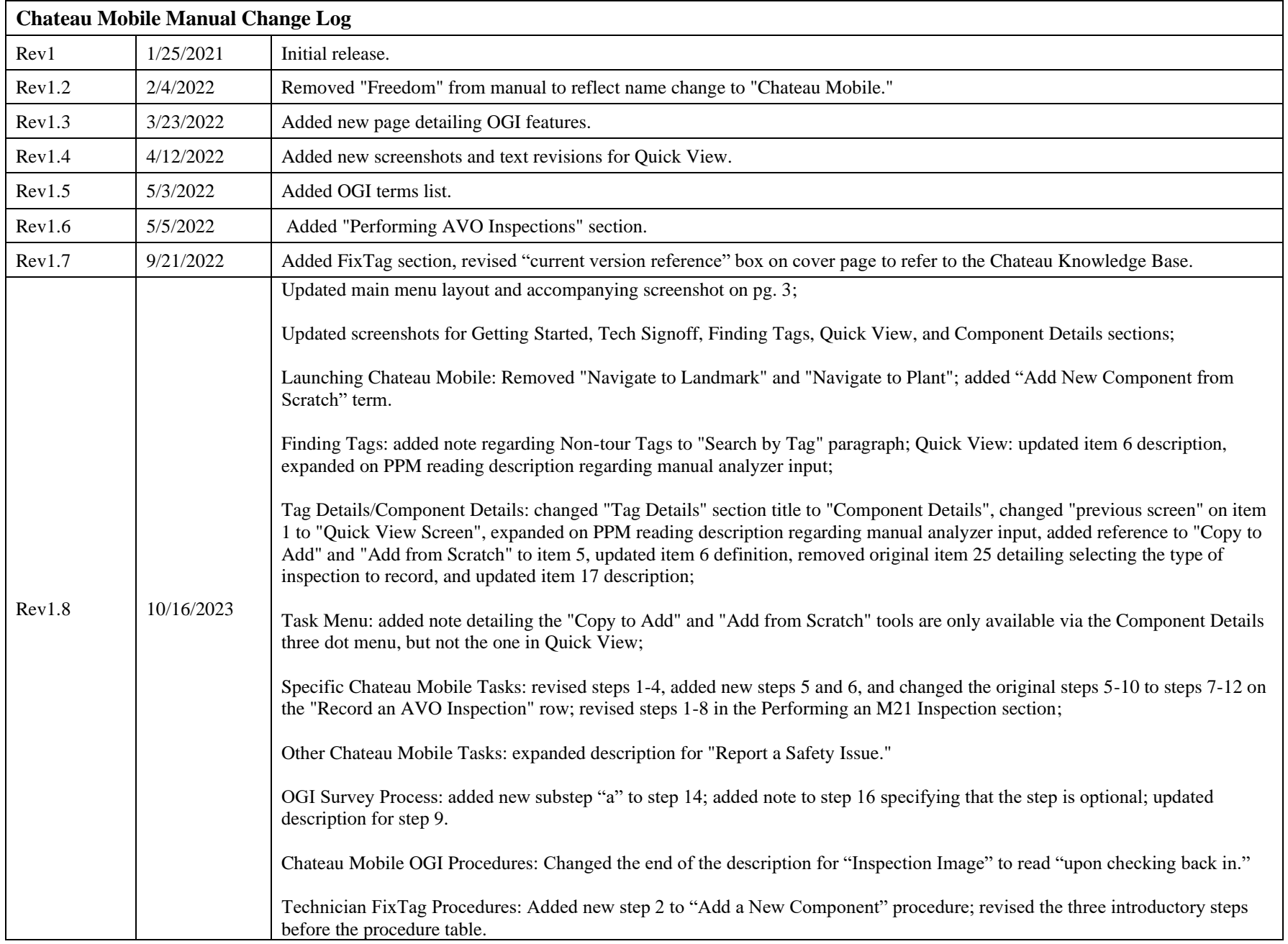

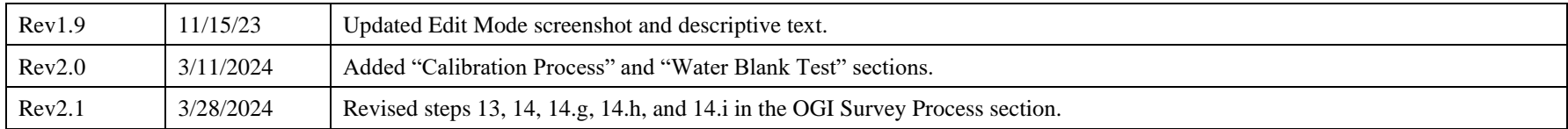